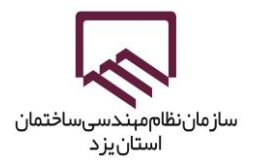

بسم**ت**عالی ل

**آموزش استفاده از برنامه امضاي ديجيتال**

توکن امضای دیجیتال همانند یک فلش مموری می باشد که با نصب نرم افزاری گواهی امضا بر روی آن توسط مرکز صدور امضای دیجیتال، کاربر می تواند هنگام ورود یا فعالیت در وبسایت هایی که نیاز به تایید هویت دارند و یا اسنادی که نیاز به رمز نگاری دارند، استفاده شود.

1- توکن را به کامپیوتر متصل نموده و بر روی pc This و یا Computer My کلیک نمائید.

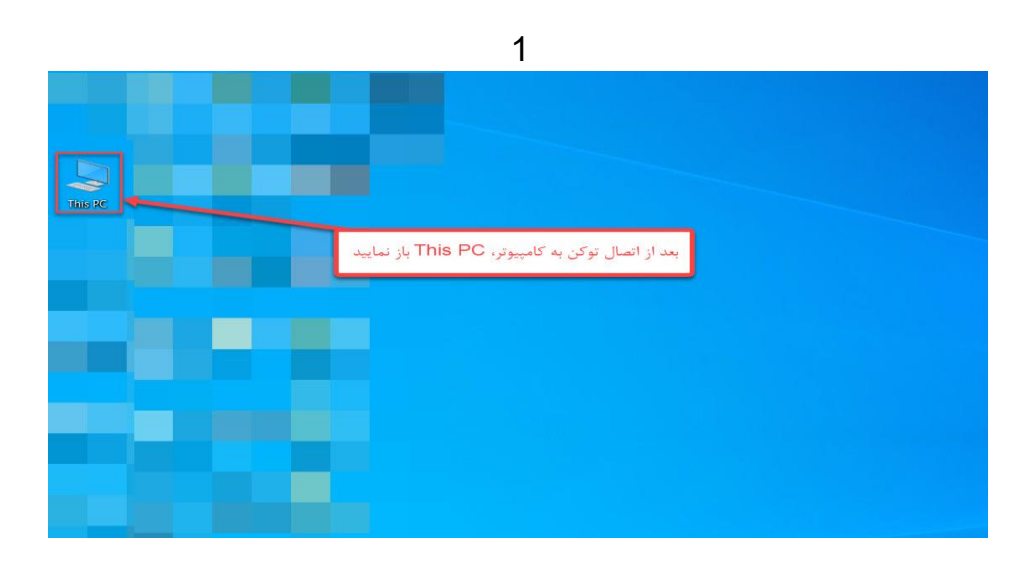

درصورت مشاهده پنجره Auto run بر روی گزینه Run autorun.exe کلیک نمائید.

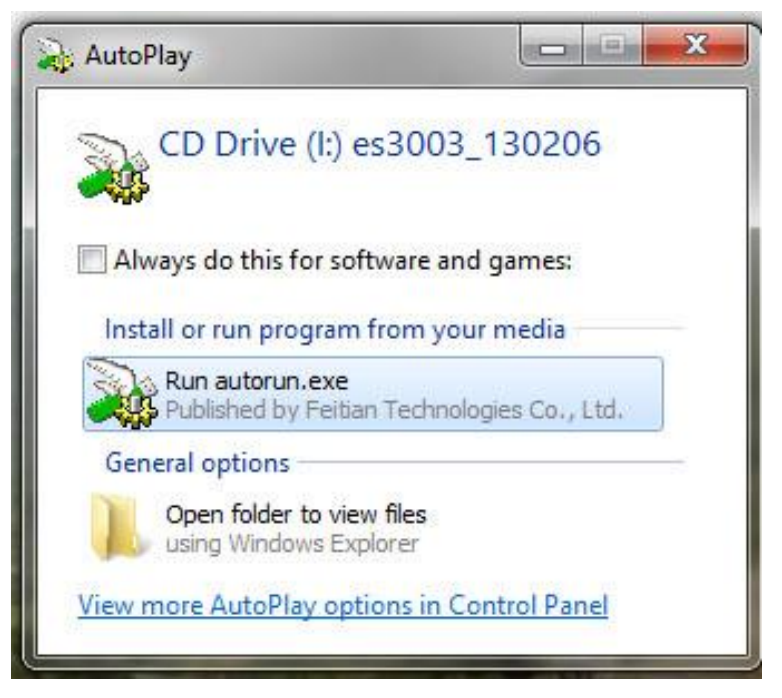

2- د رایو مربوط به توکن را انتخاب نمائید.

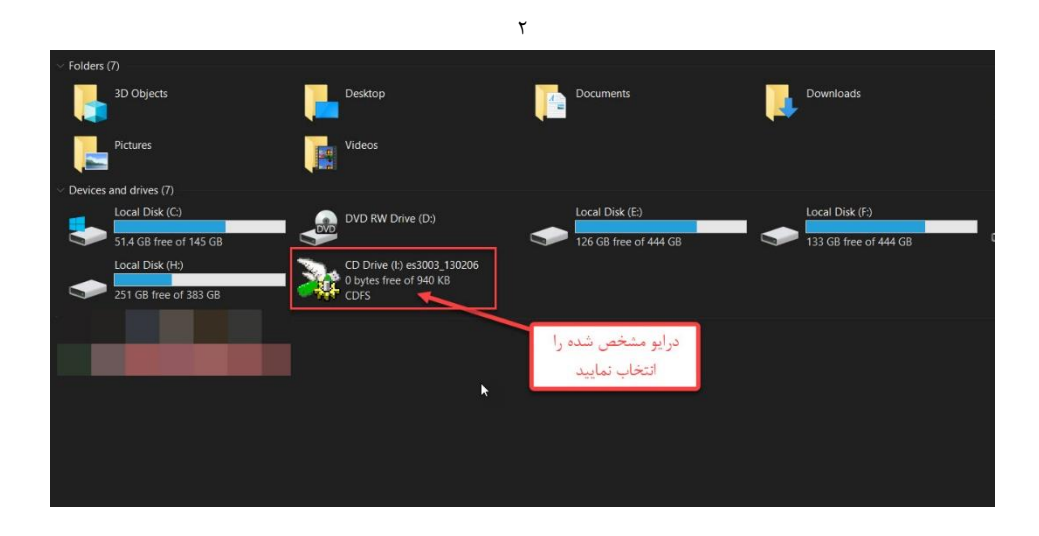

3- بر روی فایل 3003epassکلیک نمائید تا عملیات نصب اجرا شود.

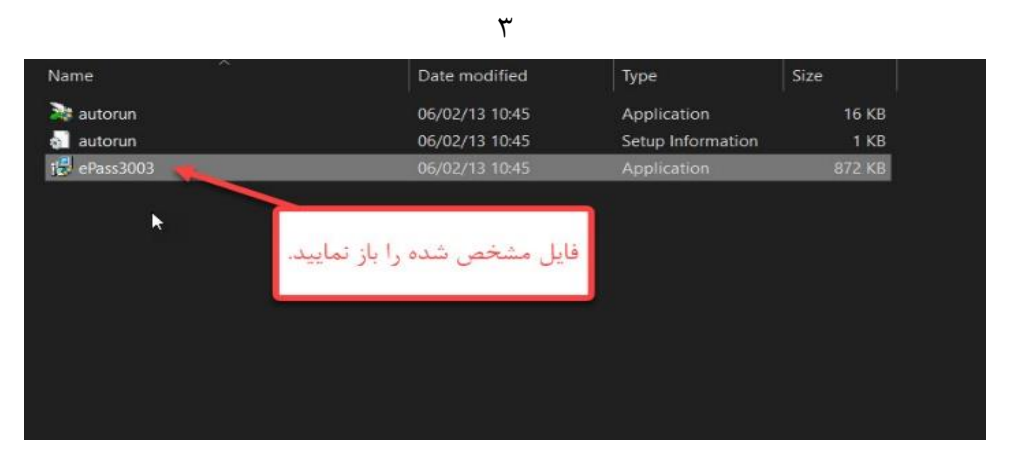

4- بعد از تكمیل عملیات نصب بر روی آیكون توکن)شبیه فلش مموری( در کنار ساعت سیستم کلیک نمائید.

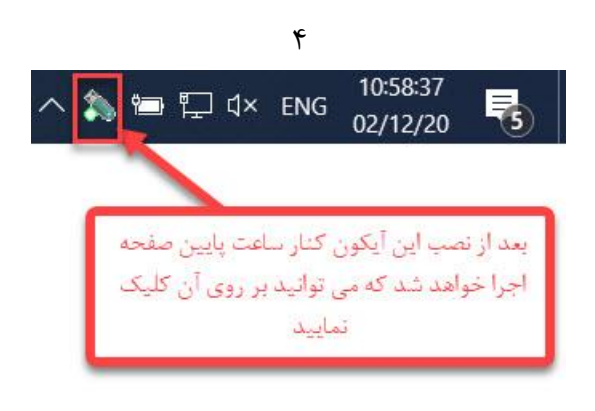

5- در پنجره بازشده بر روی گزینه PIN user Change کلیک و نسبت به تغییر رمز توکن اقدام نمائید.

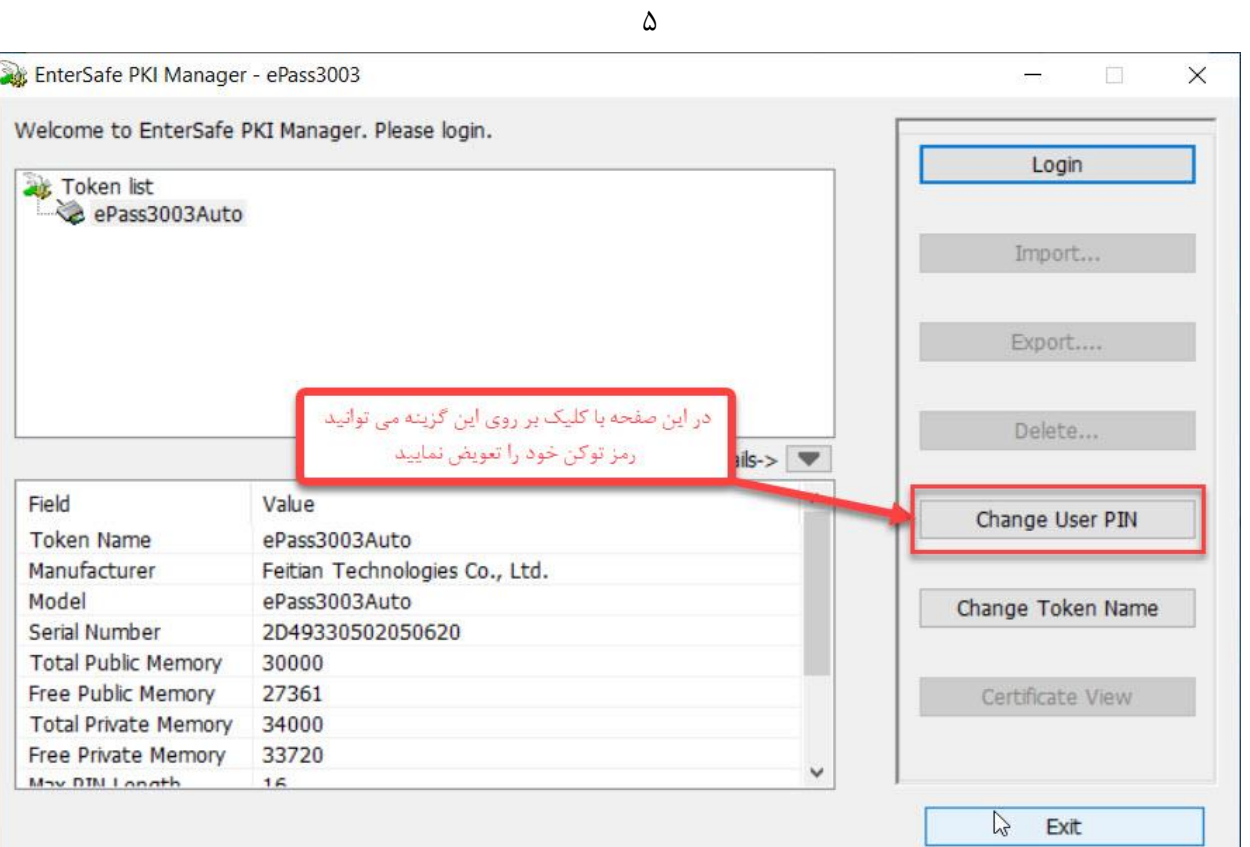

6- به منظور تغییر رمز ،در قسمت PIN user old، رمز قدیمی و در قسمت confirm , PIN user new رمز جدید را وارد نمائید.

 $\epsilon$ 

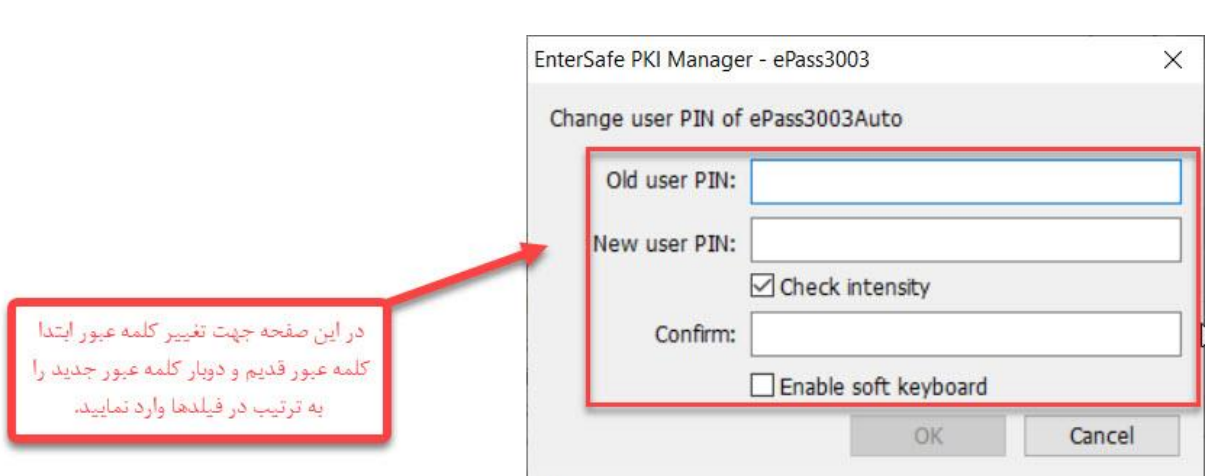

7- با کلیک بر روی login و ورود رمز به گواهی های موجود بر روی توکن دسترسی خواهید داشت.

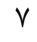

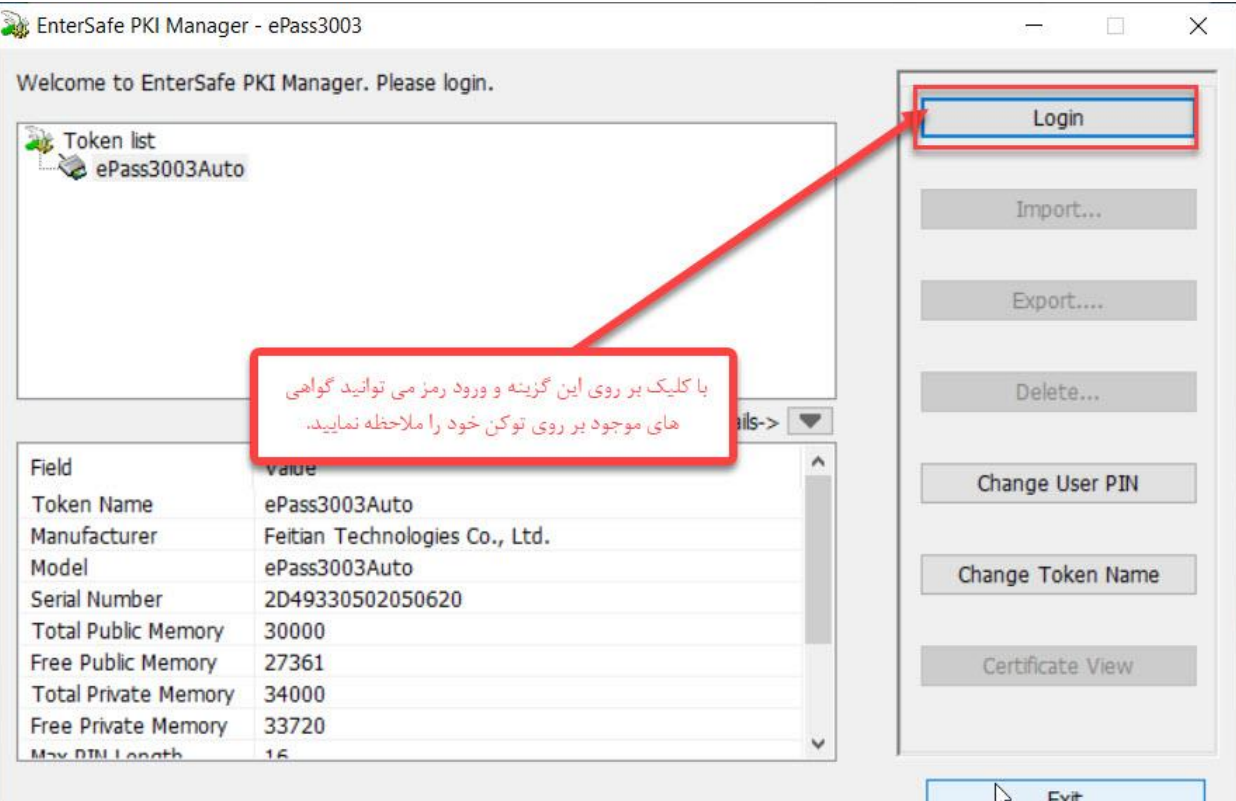

8- در قسمت مربوطه رمز را وارد نمائید.

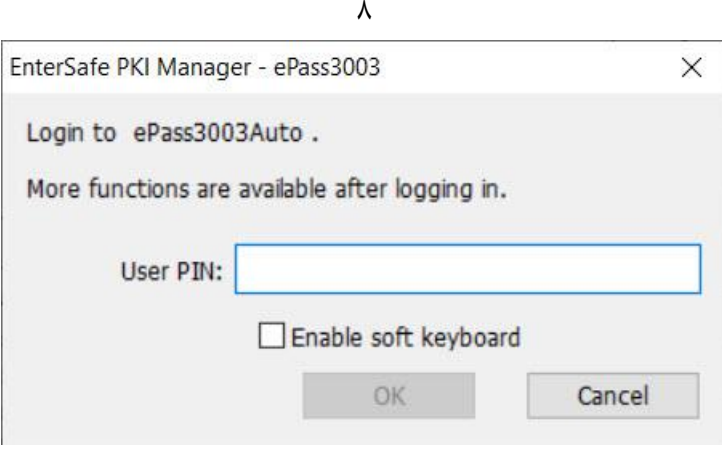

9- لیست توکن های موجود قابل مشاهده است.

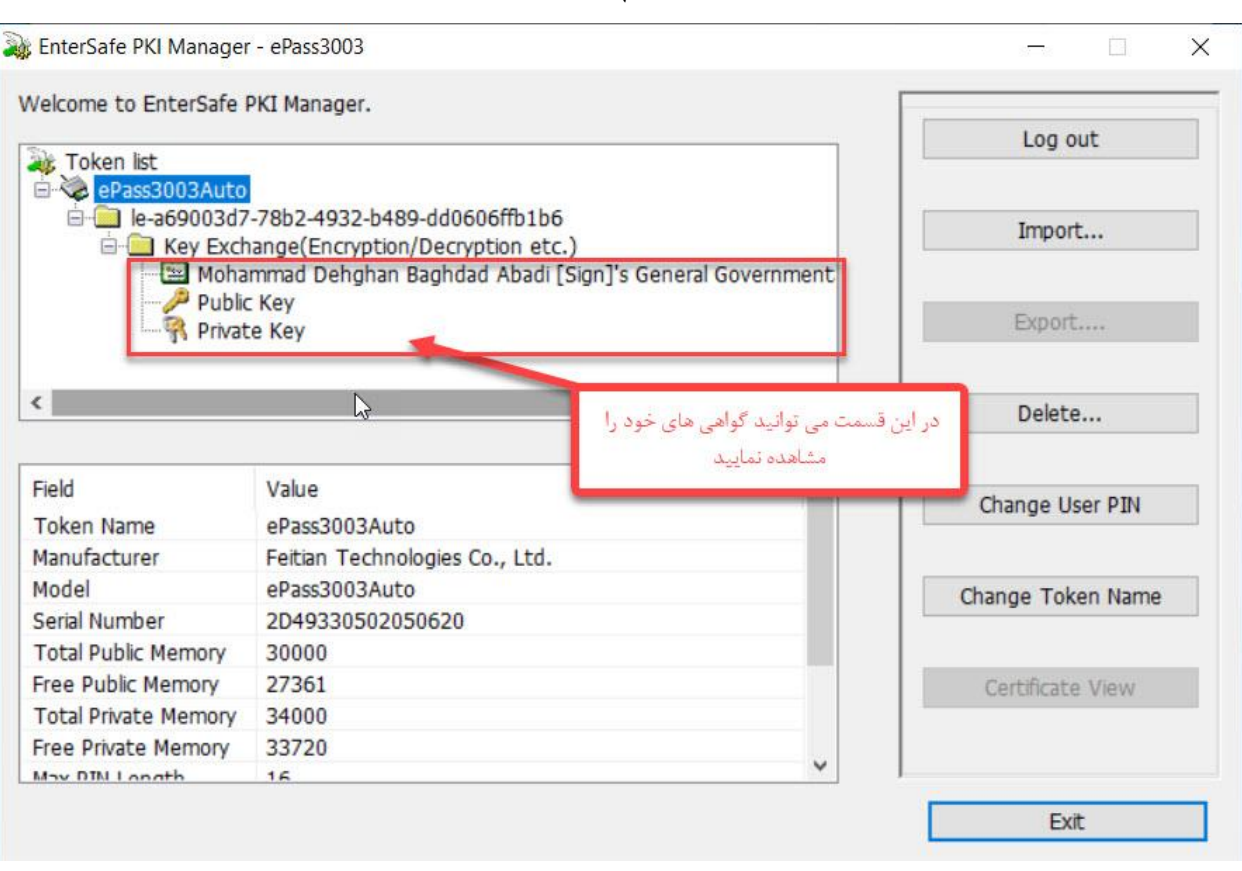

-11به سایت نظام مهندسی ساختمان قسمت خدمات الكترونیک مراجعه و یا بر روی آیكون خدمات الكترونیک کلیک نمائید.

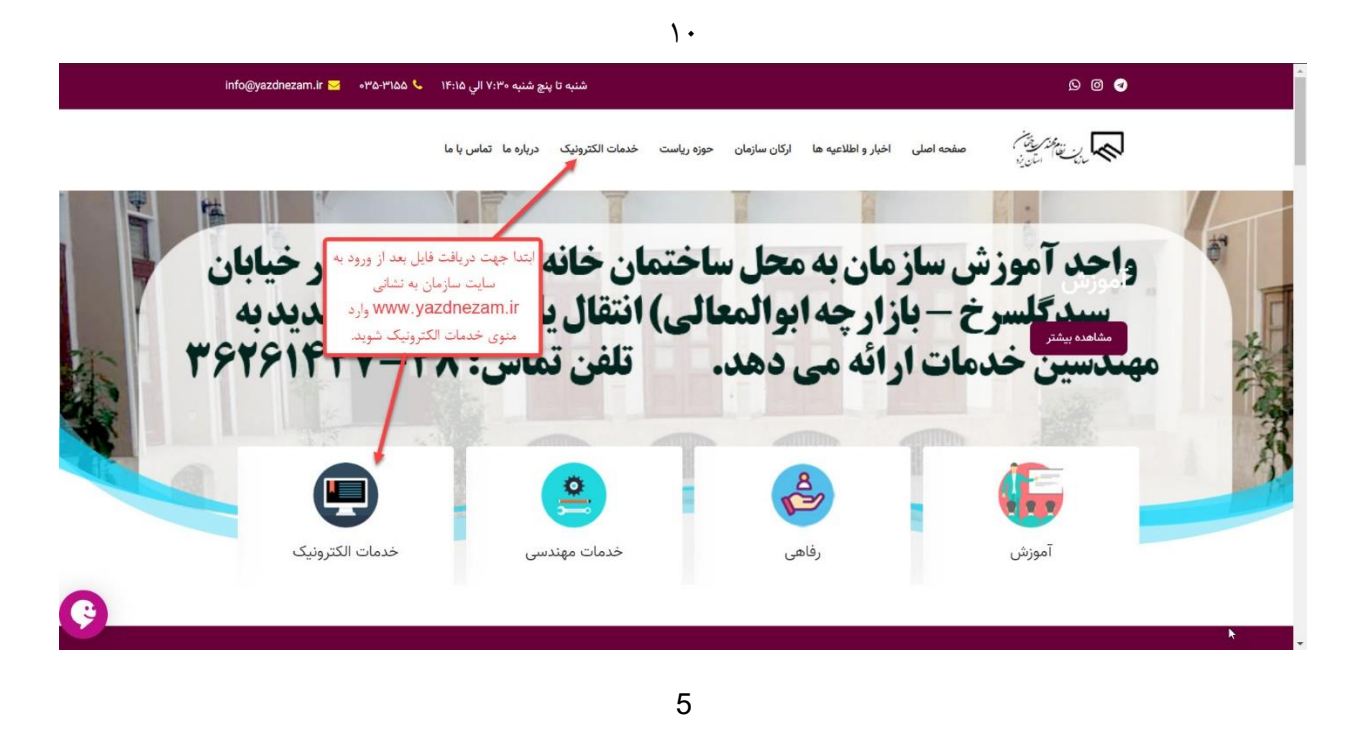

-11در صفحه باز شده بر روی "**نرم افزار امضاي ديجيتال** " کلیک و فایل برنامه را دانلود و اجرا نمائید.

11

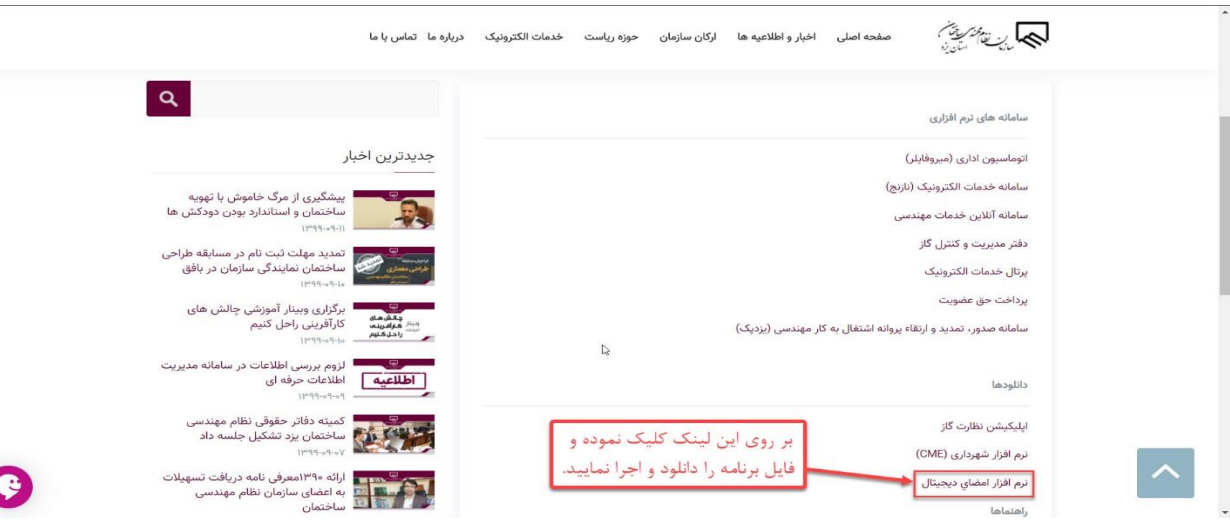

## -12 در هنگام نصب در صورت روبرو شدن با پیام ذیل بر روي Yes کلیک نمائید.

 $\gamma$ 

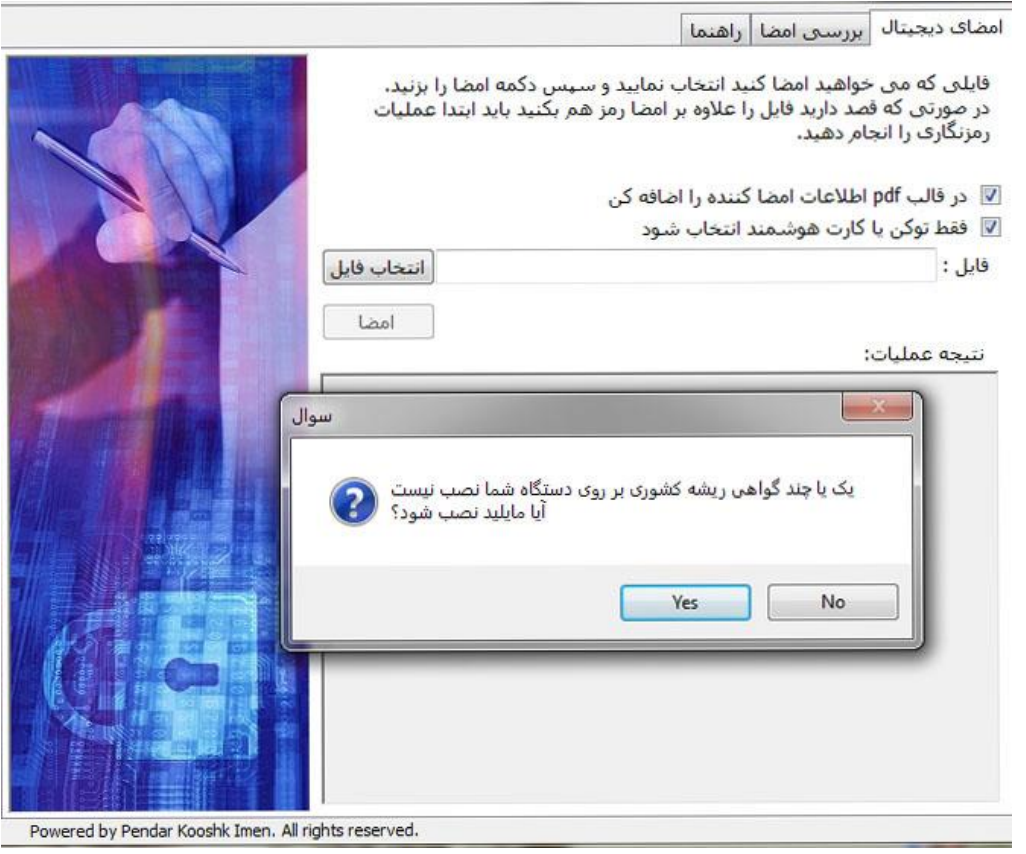

-13 فایل مورد نظر را با کلیک بر روی " انتخاب فایل" وارد نمائید سپس برای امضای فایل بر روی گزینه امضاء کلیک نمائید.

 $\gamma$ 

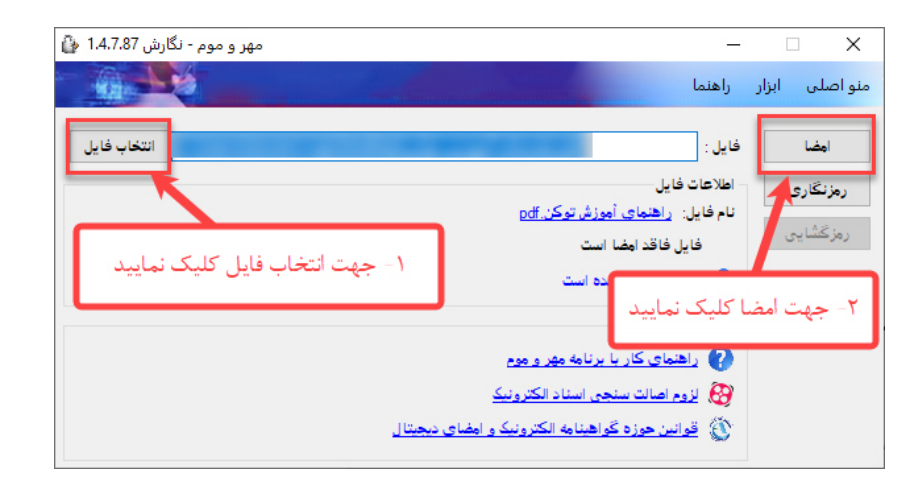

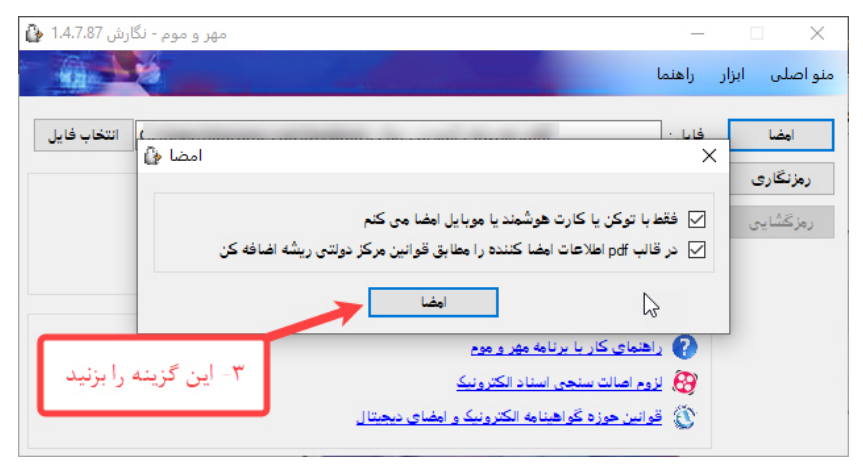

-14 لازم به ذکر است اگر پنجره ذیل مشاهده شد بر روي گزینه cancelکلیک نمائید.

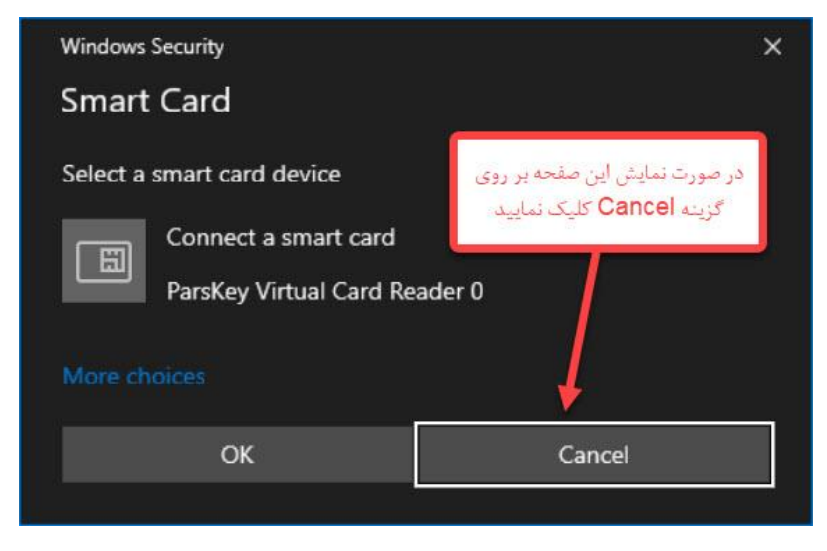

-15 در این پنجره بر روي گزینه Choice More کلیک کرده و گواهی مورد نظر را انتخاب نمایید

 $\lambda$ 

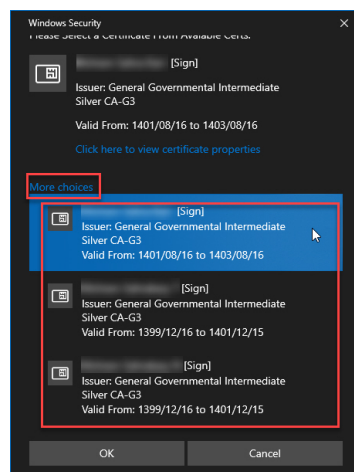

-16 در پنجره باز شده ،پس از امضاي فایل براي تائید نهایی، رمز توکن را وارد نمائید

 $15$ 

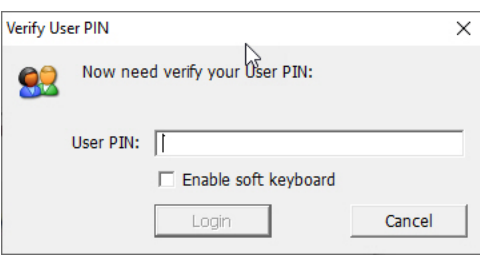

-17 در پنجره باز شده در صورت نیاز براي امضاي شخصی دیگر بر روي گزینه yes و در غیر اینصورت بر روي no کلیک نمائید.

 $\gamma$ 

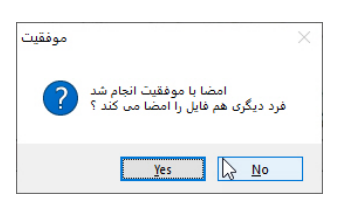

-18 در این مرحله هر دو گزینه راYes انتخاب نمایید.

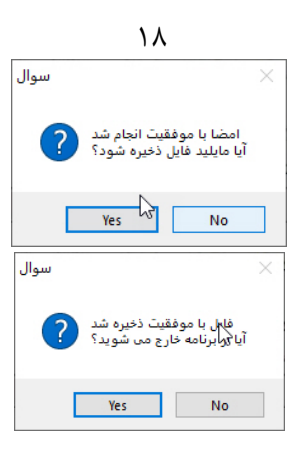

-19 در پایان 2 فایل ایجاد شده که فایل Pdf ایجاد شده را براي سازمان ارسال می نمایید.

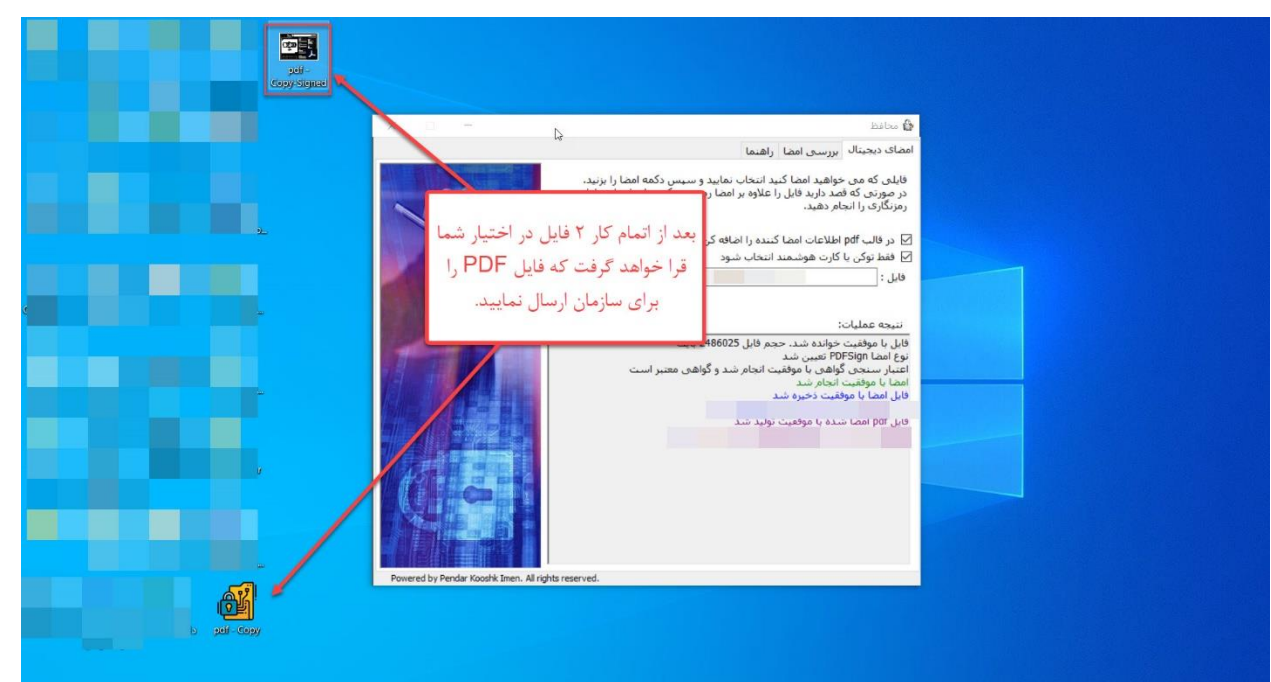